# Bedienungsanleitung

### Verwendungszweck

Das XO Practice Operating System (XO POS) ermöglicht Ihnen in Kombination mit einem XO 4-6:

Die Arbeit mit Softwarelösungen für Instrumentenprogramme zur Steigerung der Behandlungsqualität.

Die Kontrolle von IT-Lösungen und externer Instrumente während der Behandlung für eine Konzentration auf die Arbeit im Mund des Patienten, Verhinderung von Kreuzkontamination – ohne zusätzliche Fußanlassern u.a.

Konfigurieren Sie die Funktionen Ihres XO 4-6 nach Ihren persönlichen Wünschen.

BITTE BEACHEN! XO POS arbeitet nur mit dem XO 4-6.

### Der Start des XO POS

Öffnen Sie in Microsoft Windows im Menü "Start" / Programme / "XO CARE" / "XO Practice Operating System" / "Start XO Practice Operating System"

Bitte verwenden Sie beim ersten Start und zur Lizenzierung der Software die "XO POS Installationsanleitung"

# PC-Bildschirmanzeige

Dieses Bild wurde zu Demonstrationszwecken entworfen. Akutelle Bildschirmanzeigen können davon abweichen.

#### Instrumenten-Fenster

Erscheint automatisch, wenn ein Instrument der Einheit aktiviert wird. Das Fenster bietet eine Gesamtübersicht über das aktive Progamm.

### XO-Bildschirm-Benut-

zerführung Zeigt automatisch die verfügbaren Funktionen zu jedem Zeitpunkt.

#### Platz für Plugins

Durch Klick mit der rechten Maustaste können weitere Plugins hinzugefügt wer-

### Menüleiste XO Bar

Nutzen Sie den XO Fußanlasser zum Umschalten zwischen den

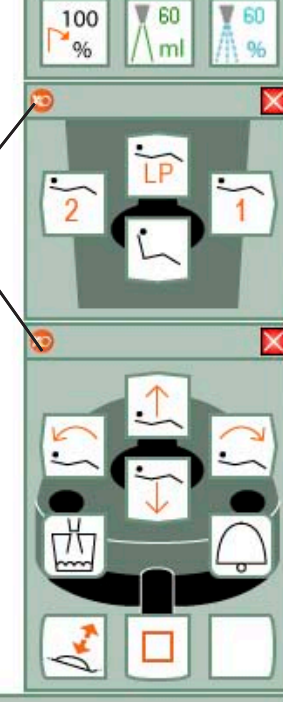

Dr. John Doe

Treatment room 5

**M** GEN

 $\sqrt{2}$ 

40000

100

WH

 $1:1$ 

WH

 $1:1$ 

XO-Menü Bei Klick auf das XO-Logo öffnet sich das XO-Menü

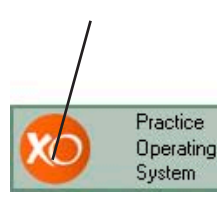

Installiertes Plugin and Men.

Ein Klick mit der rechten Maustaste auf eine Plugin ermöglicht Zugriff auf das Konfigurations-Menü.

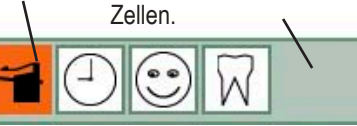

# **Navigation** XO POS

# XO-Bildschirm- Navigation Benutzerführung mit Shortcuts

Die wichtigsten Instrumente zur Navigation des XO POS sind XO Fußanlasser und Menüleiste XO Bar.

Die Menüleiste XO Bar zeigt eine Reihe Zellen:

- Jede Zelle repräsentiert ein Programm eines Instruments der Einheit – wenn ein Instru ment aufgenommen wird.
- Jede Zelle repräsentiert ein Plug-In - wenn alle Instrumente der Einheit in Ruheposition sind.

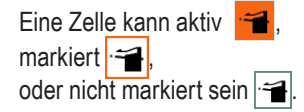

Die aktive Zelle bestimmt die Funktion des XO Fußanlassers und des XO Joystick.

Die XO Bildschirm Benutzerführung zeigt, wie XO Fußanlasser und XO Joystick für die aktiven Zelle funktionieren.

Deaktivieren einer Zelle mit Markieren der Zelle rechts daneben mit

Markieren der Zelle links daneben mit  $\leftarrow$ 

Wenn die äußerste linke Zelle markiert ist  $\leftarrow$ , wird mit die äußerte rechte Zelle markiert und umgekehrt.

Aktivieren einer markierten Zelle  $m$ it  $\vert \cdot \vert$ .

Jede Zelle der Menüleiste XO Bar bestimmt die Funktion der XO Fußanlassers und des XO Joystick. Die XO Bildschirm-Benutzerführung zeigt Ihnen die verfügbaren Funktionen.

Beispiel für die XO Bildschirm-Benutzerführung bei Benutzung des Mikromotors:

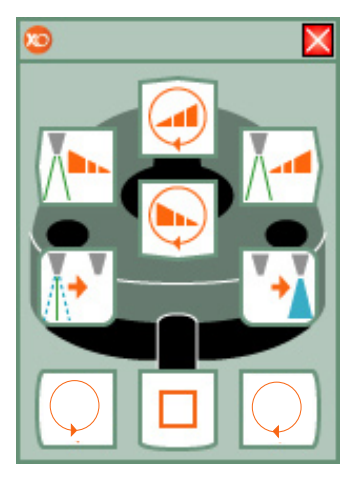

Mit Shortcuts können Sie bis zu 8 unterschiedliche Zellen aktivieren:

- Mit nur zwei "Klicks" auf den Fußanlasser und
- ohne dabei auf den Bildschirm zu schauen.

Deaktivieren Sie die Zelle  $m$ it  $|\Box|$ Wählen Sie anschließend einen **Shortcut** 

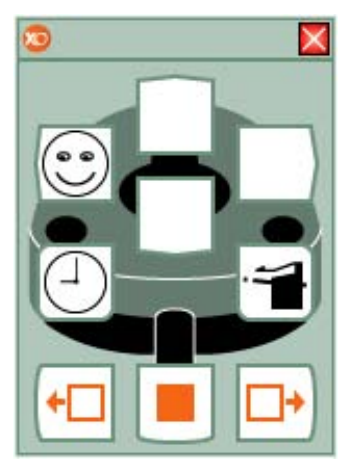

Auf Seite 12 finden Sie Informationen zum Konfigurieren von Shortcuts.

### **Mikromotor**

# Programm Endo-Motor

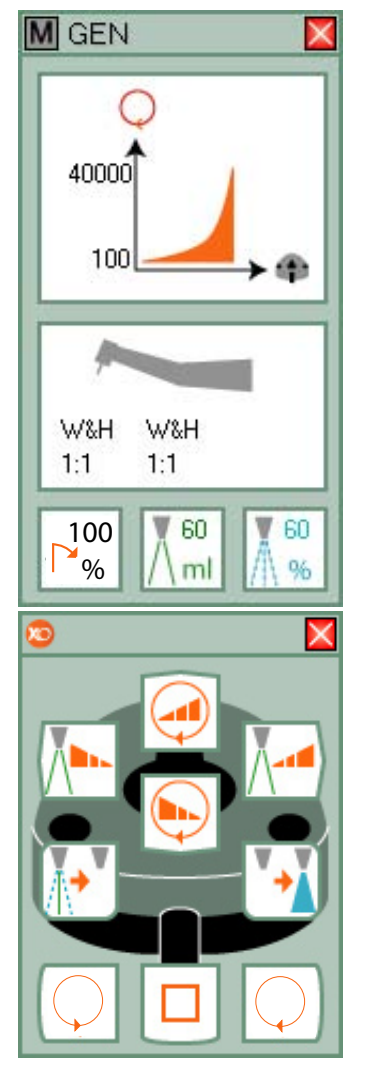

*Mikromotor aufnehmen* und mit dem XO Fußanlasser steuern.

Auf Bildschirm und Display werden entsprechende Daten angezeigt.

Motorbetrieb im Uhrzeigersinn mit  $\bigcirc$  oder entgegen dem Uhrzeigersinn mit $\textcircled{\small{\fbox{}}}$  in der vom aktiven Programm angegebenen Reihenfolge.

Auf Bildschirm und Display wird die maximale Geschwindigkeit angezeigt, wenn der Fußanlasser nicht betätigt wird. Wenn der Motor läuft, wird die aktuelle Geschwindigkeit auf dem Display angezeigt.

Änderung der Sprayvorwahl mit  $\left[\overline{\mathbb{R}^*}\right]$ : Wasser & Luft, nur Luft oder nicht Sprühen.

Aktivierung/Deaktivierung von XO Chip Blow mit [<sup>v</sup>→ ival (automatischer Luftstoß, nachdem der Motor das Sprühen mit Wasser beendet hat).

Wählen Sie zwischen 3 Maximal Sprühmengen: Sprühmenge erhöhen mit  $\mathcal{N}$ . Sprühmenge verringern mit  $\sqrt{\sum_{i=1}^{n}$ 

Wählen Sie zwischen 3 Maximalgeschwindigkeiten: Geschwindigkeit erhöhen mit 0 Geschwindigkeit verringern  $m$ it  $\boxed{\odot}$ .

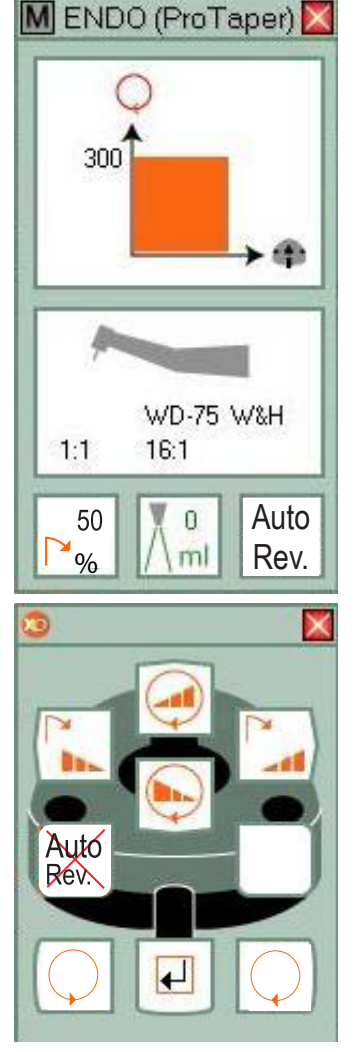

*Nehmen Sie den Mikromotor auf.* Wählen Sie in der Menüleiste XO Bar "ENDO". Das Endo-Programm ist jetzt aktiviert.

Auf Bildschirm und Display werden entsprechende Daten angezeigt.

Motorbetrieb im Uhrzeigersinn mit  $\bigcirc$  oder entgegen dem Uhrzeigersinn mit  $\bigcirc$  in der vom aktiven Programm angegebenen Reihenfolge.

Auf Bildschirm und Display wird die maximale Geschwindigkeit angezeigt, wenn der Fußanlasser nicht betätigt wird. Wenn der Motor läuft, wird die aktuelle Geschwindigkeit auf dem Display angezeigt.

Wählen Sie zwischen 3 Maximalgeschwindigkeiten:

Geschwindigkeit erhöhen mit .

Geschwindigkeit verringern mit  $\bigodot$ 

Drehmoment einstellen: Drehmoment steigern mit Drehmoment verringern mit  $\sqrt{\frac{1}{n}}$ 

"AUTO Rev." aktivieren oder deaktivieren

Bei Aktivierung von AUTO Reverse, stoppt der Motor automatisch, wenn das maximale Drehmoment erreicht ist. Der Motor dreht danach automatisch zurück.

Das Programm ENDO ist durch einen "Sicherheits-Modus" geschützt.

Zum Abschluss wählen Sie **U**  $d$ ann  $\boxed{\Box}$ 

### **Turbine**

# Symbole Mikromotor und Turbine

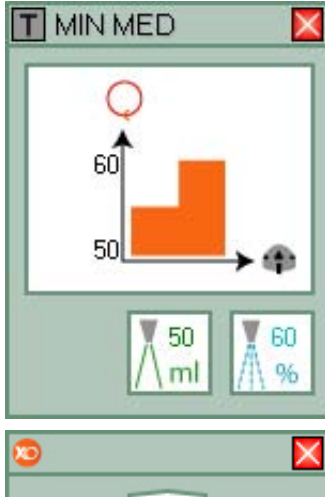

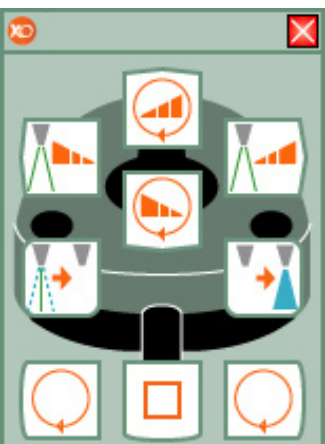

#### *Turbine aufnehmen und mit dem XO-Fußanlasser steuern.*

Auf Bildschirm und Display werden entsprechende Daten angezeigt.

Turbine starten/stoppen mit $\bigcirc$  $\mathsf{oder}[\bigcirc]$ .

Sprühwassermenge ändern : Wasser & Luft oder nicht Sprühen mit  $\sqrt{\bullet^{\mathbb{T}}}$ .

XO Chip Blow aktivieren/deaktivieren  $\sqrt{\bullet}$ .

Wählen Sie zwischen 3 Sprühmengen: Sprühmenge erhöhen mit  $\sqrt{1-\frac{1}{2}}$ 

Sprühmenge verringern mit  $\sqrt{\sum_{k=1}^{n}$ 

Wählen Sie zwischen 3 Maximalgeschwindigkeiten: Geschwindigkeit steigern mit

. Geschwindigkeit verringern mit  $\odot$ 

Die aktuelle Geschwindigkeit wird auf dem Display angezeigt (in % der Maximalgeschwindigkeit).

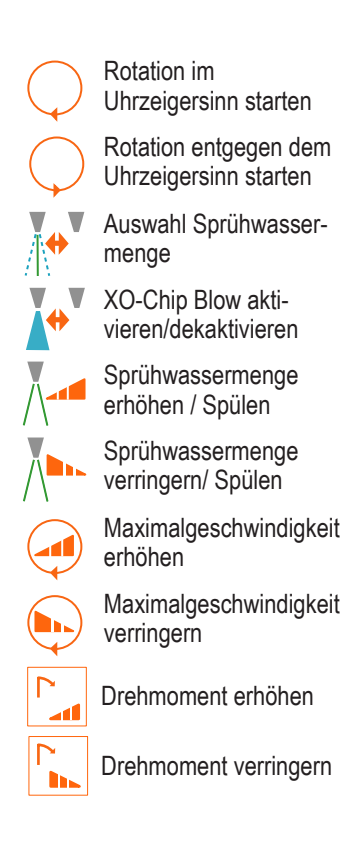

### Ultraschall-Scaler

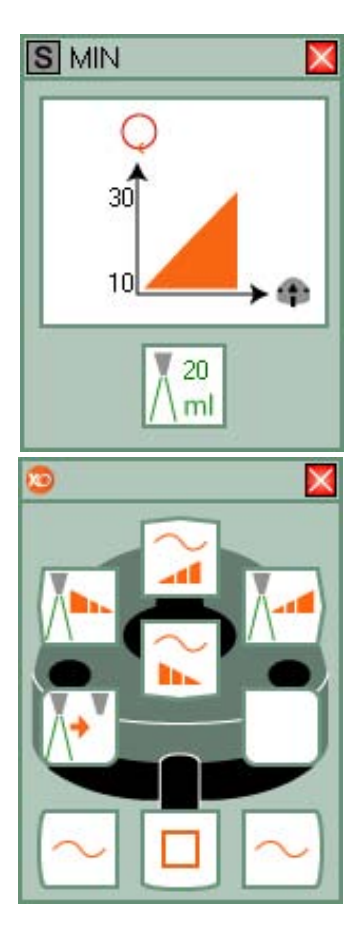

*Scaler aufnehmen* und mit dem XO Fußlasser steuern

Auf Bildschirm und Display werden entsprechende Daten angezeigt.

Oszillation (Stärke) des Scalers starten/stoppen mit  $\sim$  oder .

Kühlspülung An-/Ausschalten mit  $\left[\overline{\mathbf{A}^*}\right]$ .

Wählen Sie zwischen 3 Spülstärken: Spülstärke intensivieren  $\sqrt{1-\frac{1}{2}}$ Spülstärke verringern mit ...

Wählen Sie zwischen 3 Maximal-Leistungsstärken: Niveau steigern mit $\approx$ Niveau verringern mit  $\widetilde{\mathbb{R}}$ 

Die aktuelle Leistungsstärke wird auf dem Display angezeigt (in %

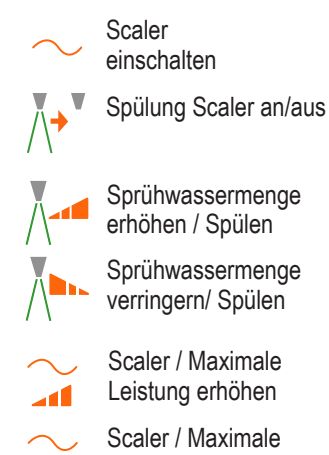

Sprühwassermenge

Leistung verringern h.

# Polymerisationslampe (LC-Lampe)

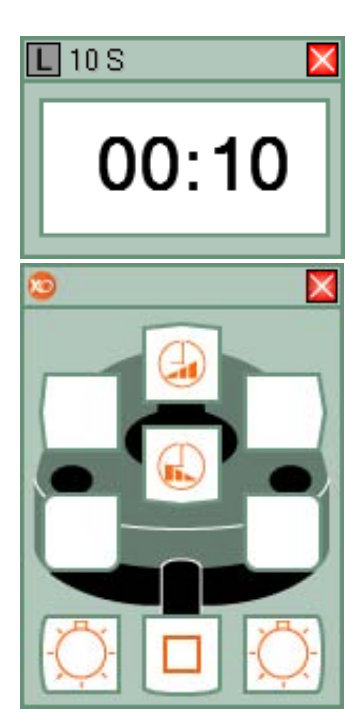

*Polymerisationslampe aufnehmen* und mit dem XO Fußanlasser steuern.

Aktuelle Belichtungszeit wird vor Aktivieren des Fußanlassers auf Bildschirm und Display angezeigt.

Aushärtungsprozess starten mit  $\circled{C}$  oder  $\circled{C}$ 

Auf Bildschirm und Display wird die vergangene Aushärtezeit angezeigt.

Alle 10 Sekunden ertönt ein Piepsignal.

Wenn die Aushärtungszeit beendet ist, hören Sie ein Tonsignal.

10 Sekunden nach Ende der Aushärtung schließt sich das Timer-Fenster automatisch.

Belichtungszeit verlängern / LC-Lampe LC-Lampe starten

Belichtungszeit

verkürzen / LC-Lampe

# lntraorale Videokamera

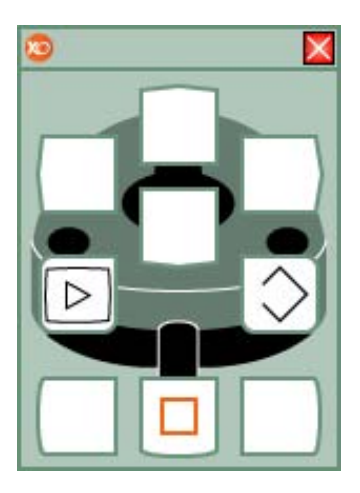

Im Gegensatz zu allen anderen Instrumenten der Einheit kann die Videokamera auch genutzt werden, wenn ein anderes Instrument aktiv ist.

Kamera aktivieren und Videobild auf dem Bildschirm anzeigen.

Steuern Sie die Videokamera mit dem XO Fußanlasser, wenn keine anderen Instrumente aktiv sind.

Umschalten zwischen "Standbild" unnd "Live-Modus" mit  $\boxed{\triangleright}$ Ablegen eines Standbildes auf

dem Speicher mit  $\lceil \bigcirc \rceil$ .

Bitte beachten Sie, dass sich die verfügbaren Funktionen in Abhängigkeit von der Software, die zur Anzeige des Videos verwendet wird, unterscheiden können.

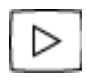

Standbild / Live-Modus Videokamera

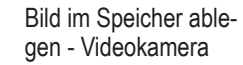

### Einheit- & Stuhl-Zelle markiert

Alle Instrumente der Einheit sind im Ruhezustand

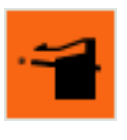

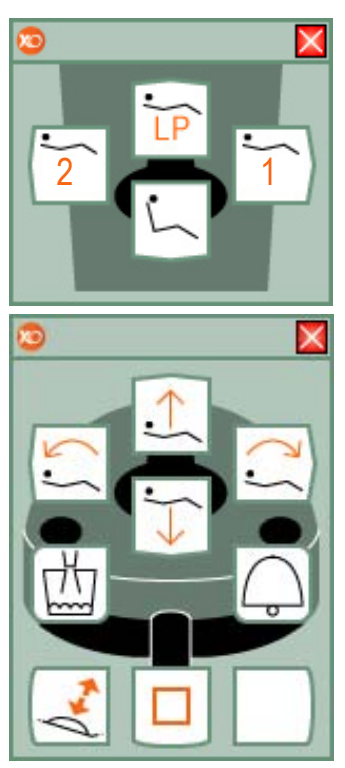

Die Zelle Einheit & Stuhl steuert die Grundfunktionen des XO 4-6. Die Zelle Einheit & Stuhl ist nur verfügbar, wenn alle Instrumente im Ruhezustand sind.

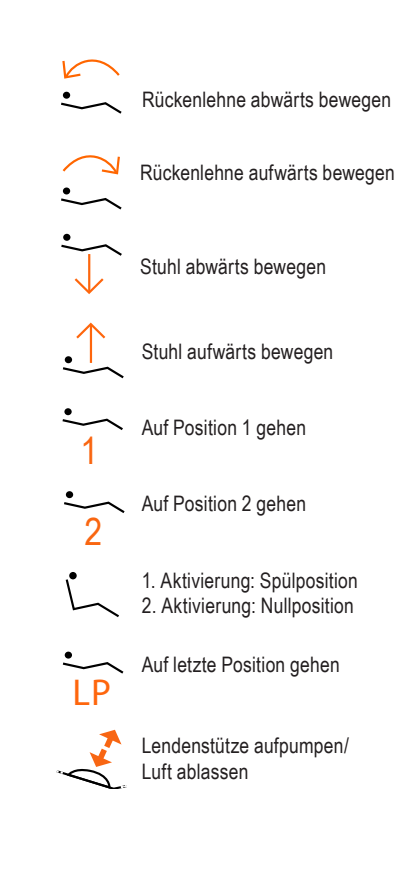

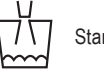

Start/Stopp Glasfüllung

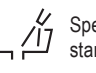

Speischalenspülung starten /stoppen

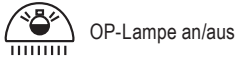

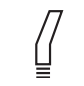

Start/Stopp grosse Absaugung

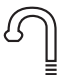

Start/Stopp geringe Absaugung

### Zelle Timer & Stoppuhr markiert

Alle Instrumente der Einheit sind im Ruhezustand

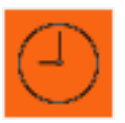

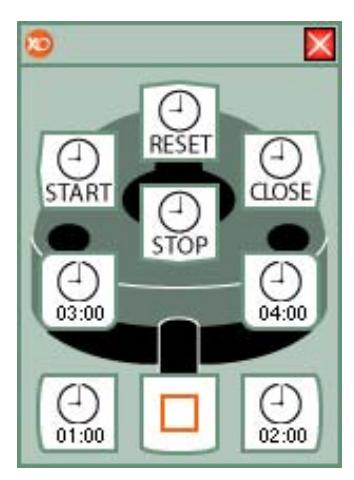

Mit der Zelle Timer & Stoppuhr können bis zu vier einstellbare Timer und eine Stoppuhr bedient werden.

#### Verwendung des Timers

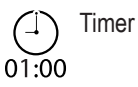

Die Zeitanzeige (01:00) auf den Symbolen zeigt die Countdown-Zeit in Minuten und Sekunden. Zum Start des Countdowns wird der XO Fußanlasser verwendet. Ein Timer-Fenster erscheint.

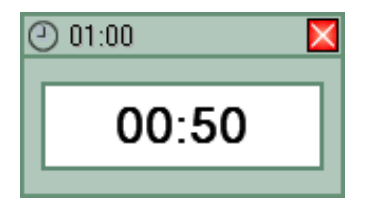

Wenn der Countdown abgeschlossen ist, ertönt ein Alarmsignal. Das Timer-Fenster schließt sich automatisch nach 10 Sekunden.

Zur Einstellung des Timers mit der rechten Maus auf die Menüleiste XO-Bar klicken und / "Configuration" / "General configuration" (Konfiguration/Allgemeine Einstellungen) wählen. Stellen Sie jeden der 4 Timer auf den gewünschten Wert.

Verwendung der Stoppuhr

Zum Start der Stoppuhr wird der XO Fußanlasser verwendet. Das Stoppuhr-Fenster erscheint.

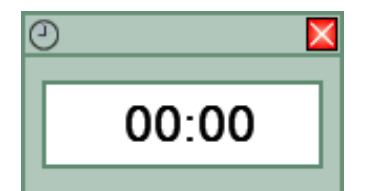

Die laufende Stoppuhr kann so oft wie gewünscht angehalten und wieder gestartet werden. Die Stoppuhr wird zurückgesetzt, indem der Reset-Knopf gedrückt wird.

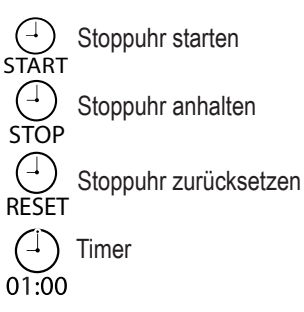

### Zelle Benutzerverwaltung markiert

Alle Instrumente der Einheit sind im Ruhezustand

![](_page_10_Picture_2.jpeg)

![](_page_10_Picture_3.jpeg)

Die Zelle Benutzerverwaltung ermöglicht den Wechsel zwischen unterschiedlichen XO POS Benutzern ohne Verwendung von Maus und Tastatur.

XO POS kann bis zu 6 Benutzer verwalten, von denen jeder uneingeschränkt eigene Einstellungen vornehmen kann.

### Wechsel der Benutzer

Wählen Sie die Zelle Benutzerverwaltung. Schauen Sie auf die XO Bildschirm-Benutzerführung, und wählen Sie mit dem XO Fußanlasser den Nutzer, zu dem Sie wechseln möchten. Die XO POS braucht 10 Sekunden zur erneuten Konfiguration des XO 4.

### Konfiguration der Menüleiste XO Bar

# Konfiguration von Shortcuts

Ein zentrales Element in XO POS ist die Menüleiste XO Bar. Die Menüleiste XO Bar bietet folgende Funktionen.

Add plug-in.<br>Configure shortcuts.

#### Erstellung eines Plugin:

![](_page_11_Picture_4.jpeg)

Mit einem Klick der rechten Maustaste wird eine leere Stelle auf der Menüleiste XO Bar (grüner Bereich) angeklickt. "Add Plug-in" (Plugin zufügen) auswählen.

Das gewünschte Plugin aus der Liste auswählen.

#### Entfernung eines Plugins:

![](_page_11_Figure_8.jpeg)

Mit der rechten Maustaste auf die Zelle klicken, um es zu entfernen. "Remove" (Entfernen) aus dem Menü wählen.

#### Zellen neuordnen:

![](_page_11_Figure_11.jpeg)

Zur Neuordnung von Zellen auf der Menüleiste XO Bar auf die Zelle klicken, das verschoben werden soll, und "Move Right" (Nach rechts verschieben) oder "Move left" (Nachlinks verschieben) wählen.

#### Start-Zelle festlegen

![](_page_11_Picture_391.jpeg)

Die Start-Zelle ist die Zelle, das beim Start der XO POS als erste verfügbar ist.

Zur Festlegung der Start-Zelle mit der rechten Maustaste auf die Zelle klicken.

"Set default" (Start-Zelle festlegen) auswählen.

#### Zugriff auf den Konfigurations-Modus:

![](_page_11_Picture_19.jpeg)

Mit der rechten Maustaste auf die zu ändernde Zelle klicken. "Configuration" / "General Configuration" (Konfiguration/Allgemeine Einstellungen) wählen. Jetzt erscheint das Konfigurations-Fenster.

#### Zugriff auf den Modus Eingabe-Konfiguration:

![](_page_11_Figure_22.jpeg)

Mit der rechten Maustaste auf die zu ändernde Zelle klicken. "Configuration" / "Configure input" (Konfiguration/Eingabe konfigurieren) wählen. Jetzt erscheint das Fenster Eingabe-Konfiguration.

### Zugriff auf das XO-Menü:

Für den Zugriff auf das XO-Menü auf das XO Logo auf der linken Seite der Menüleiste XO Bar klicken.

![](_page_11_Picture_26.jpeg)

#### Programmierung von Stuhlpostionen

Mit der rechten Maustaste auf die Zelle Einheit & Stuhl klicken. "Configuration" / "General configuration" (Konfiguration/Allgemeine Einstellungen) aus dem Menü wählen.

Das Fenster "XO 4 Unit plug-in options" (Plug-in-Optionen XO 4-Einheit) erscheint.

![](_page_11_Picture_392.jpeg)

"Chair positions" (Stuhlpositionen) auswählen.

Aus dem Drop-Down-Menü "positions" (Positionen) die zu programmierende Position auswählen. Zur Bewegung des Stuhls in die gewünschte Position wird der XO Fußanlasser verwendet. "Store current position of chair and backrest" (Aktuelle Position von Stuhl und Rückenlehne speichern) drücken. Die Programmierung ist jetzt abgeschlossen.

Zur Erstellung Shortcuts mit der rechten Maustaste auf einen leeren Bereich auf der Menüleiste XO Bar klicken.

![](_page_11_Figure_34.jpeg)

"Configure shortcuts" (Shortcuts konfigurieren) auswählen. Jetzt erscheint die Shortcut-Konfiguration.

![](_page_11_Picture_393.jpeg)

Aus der Liste "Available actions" (Verfügbare Aktionen) wird die Aktion gewählt, für die ein Shortcut gewünscht ist. Mit der Maus wird das Aktionssymbol auf die gewünschte Stelle auf dem Display des XO Fußanlassers links gezogen.

Zum Speichern und Abschluss "OK" drücken.

### Auto Hide aktivieren

### Mehrere Bildschirme an der XO

Um die maximierten Schirmplatz für anderen Programmen zu sichern, verfügt XO POS über eine integrierte "Auto Hide" (Automatisch ausblenden) Funktion. Die Funktion "Auto Hide" verbirgt alle oder einige XO POS Bildern automatisch, während die XO 4 Unit nicht benutzt wird.

### Um "Auto Hide" zu aktivieren XO Menü öffnen.

![](_page_12_Picture_192.jpeg)

"Configuration" / "General Configuration" (Konfiguration / Allgemeine Einstellungen) wählen. Das Fenster General Configuration erscheint:

![](_page_12_Picture_193.jpeg)

Im Register "Screen & Appearance" (Bildschirm & Darstellung) die Option "Hide XO Bar when inactive" (XO Leiste bei Inaktivität ausblenden), oder "Hide XO Screen User Guides when inactive". (XO-Bildschirm Benutzerführung bei inaktivität ausblenden) anklicken. Die gewünschte Inaktivitätszeit festlegen.

Für Installationen mit mehreren Bildschirmen unterstützt XO POS bis zu vier Monitore. Um den von XO POS genutzten Bildschirm auszuwählen:

#### XO Menü öffnen,

![](_page_12_Picture_194.jpeg)

"Configuration" / "General Configuration" (Konfiguration / Allgemeine Einstellungen) wählen.

Das Fenster General Configuration erscheint:

![](_page_12_Picture_195.jpeg)

Im Register "Screen & Appearance" (Bildschirm & Darstellung) auf "Screen" (Bildschirm) klicken. Den von XO POS zu verwendenden Bildschirm auswählen.

### BITTE BEACHEN!

Die spezifischen Funktionen einer Einrichtung mit mehreren Bildschirmen sind von der Software und der im System installierten Hardware abhängig. Die Funktionalität variiert je nach Konfiguration.

### Aktivierungskurven der Instrumente

# XO Remote Support System (Fernunterstützung)

Aktivierungskurven können für Motor, Turbine und ZEG-Instrumente genutzt werden. XO POS bietet 4 unterschiedliche Aktivierungskurven an:

![](_page_13_Picture_3.jpeg)

Linear

![](_page_13_Picture_5.jpeg)

Zwei Schritte

Zur Änderung der Aktivierungs-kurve wird das Instrument aufgenommen und mit der rechten Maustaste auf das Programm geklickt, das geändert werden soll.

![](_page_13_Picture_8.jpeg)

/ "General configuration" / "Speeds, torque & contra angle" / "Activation curve" (Allgemeine Einstellungen/Geschwindigkeit, Drehmoment & Gegenwinkel/Aktivierungskurve) wählen. Aus der Liste die Aktivierungskurve auswählen.

Auf der Seite "Speeds, torque & contra angle" (Geschwindigkeit, Drehmoment & Gegenwinkel) können maximale und minimale Geschwindigkeitswerte gesetzt werden.

Der Wert "Minimum speed" (Minimale Geschwindigkeit) definiert die Anfangsgeschwindigkeit des Instruments.

Die Felder "Maximum speed levels"(Maximale Geschwindigkeitsniveaus) definieren 3 maximale Geschwindigkeiten. Das XO Practice Operating System bietet die Möglichkeit, dass ein XO-Servicetechniker Fernzugriff auf Ihren XO POS Computer erhält. Dies ist während der Installation oder im Fall von Problemen mit der Softwarekonfiguration nützlich.

Zur Aktivierung einer Hilfsanfrage wird das XO-Logo angeklickt. Aus dem Menü wird "Help" -> "Send Help Request" (Hilfe -> Hilfe-Anfrage senden) gewählt. Jetzt wird über das Internet eine Anfrage an einen Server von XO CARE A/S gesandt.

Nach ungefähr 10-20 Sekunden wird eine Liste über Anbieter von Hilfe-Diensten angezeigt. Wählen Sie den gewünschten Anbieter. Dann kann der Anbieter auf Ihren Computer zugreifen.

### **BITTE BEACHEN!**

XO CARE A/S bietet nur Unterstützung durch Servicetechniker mit XO Zertifikat an. Zur Nutzung der XO Remote Support System (Fernunterstützung) muss der Computer mit dem Internet verbunden sein.

Zahnärzte, die XO Remote Support System (Fernunterstützung) nutzen, müssen von ihrem regionalen XO-Depot Hilfe anfordern.

### **Fehlersuchung**

# **Installation**

#### **Bitte beachten Sie:**

1. Bei Verbindungsproblemen kontrollieren Sie bitte, dass Ihr PC und der XO 4 angeschaltet sind und dass die Kabelverbindung RS 232 intakt ist.

2. Sollte die Verbindung von der XO 4 zum PC nicht hergestellt werden können, kehrt die Einheit automatisch in den XO 4-6 Modus zurück.

3. Wenn ein ordnungsgemäßer Betrieb des PCs nicht gewährleistet werden kann, schalten Sie den PC aus und arbeiten Sie mit der Einheit im XO 4-6 Modus. Wenden Sie sich an Ihren PC-Lieferanten.

4. Bei Auftreten eines Fehlers prüfen Sie bitte die Installation und starten Sie dann den XO 4 und XO POS neu. Sollte das Problem weiterhin bestehen, wenden Sie sich bitte an Ihren Lieferanten. Arbeiten Sie erst wieder mit XO POS, wenn das Problem gelöst ist.

### **Warnhinweise:**

XO POS darf nur von kvalifiziertem Personen installiert werden. Weitere Informationen zur Installation von XO POS finden Sie in der Installationsanleitung.

Wir machen Sie darauf aufmerksam, dass bei Anwendungen, die hohe Prozessorleistung erfordern, das System durch Zusammenarbeit mit dem XO POS deutlich langsamer werden kann und dass Funktionsstörungen bei XO POS verursacht werden können. Stellen Sie jederzeit sicher, dass Ihre PC-Hardware den installierten Anwendungen entspricht.

![](_page_15_Picture_0.jpeg)

XO CARE A/S Usserød Mølle Box 380 DK-2970 Hørsholm Dänemark +45 70 20 55 11 info@xo-care.com www.xo-care.com

### $CE_{0510}$

Artikelnummer YB-442 Version 2006-06-21. XO POS Software Version 2.00 XO ist ein eingetragenes Warenzeichen.<br>Practice Operating System™ und POS sind Warenzeichen im Besitz von XO CARE A/S